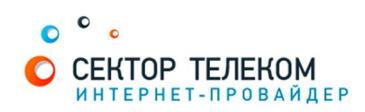

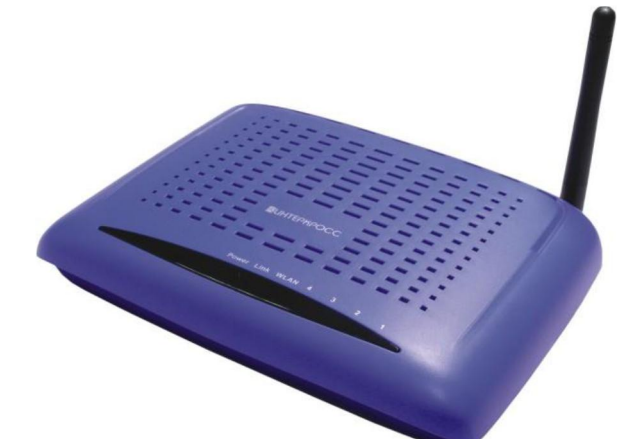

# **ʜʏʠʡʟʝʘʙʏʟʝʢʡʔʟʏʗʜʡʔʟʙʟʝʠʠICXET H567 0NE**

#### 1. **Правильное подключение роутера к ПК/Ноутбуку:**

С обратной стороны роутера (в дальнейшем устройства) расположены 5 портов.

4 порта «LAN» служат для подключения оборудования, которое будет работать через кабель. Отдельный порт с надписью «Internet» служит для подключения интернеткабеля от провайдера.

Соответственно для правильного подключения или настройки устройства, необходимо подключить кабель, который идет в комплекте, В любой из четырех портов «LAN».

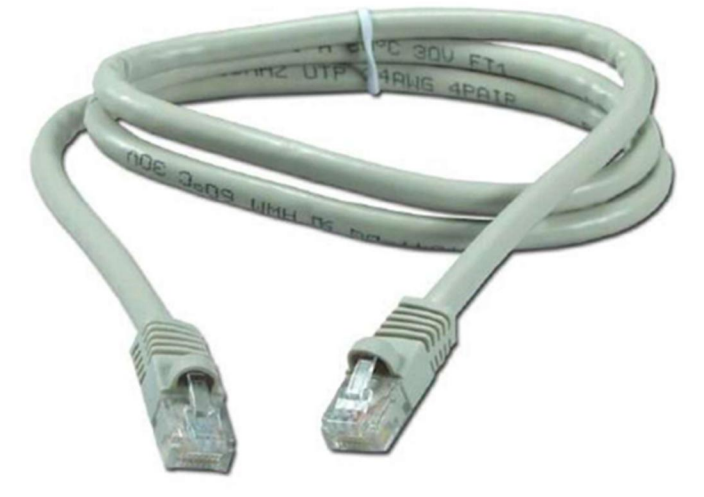

#### 2. **Настройка устройства**

После правильного подключения, открываем любую программу для просмотра страниц в интернете (Opera, Mozila FireFox, Google Chrome, Internet Explorer и т.д...) и в адресной строке (именно в адресной, НЕ в поисковой, чтобы её найти, необходимо нажать одновременно две клавиши «ctrl» и «L») необходимо написать следующий адрес: 192.168.1.1 (для перехода на эту страницу подключение к интернету не требуется, достаточно сразу после соединения ПК(или ноутбука) с роутером, с помощью кабеля, перейти по алресу 192.168.1.1)

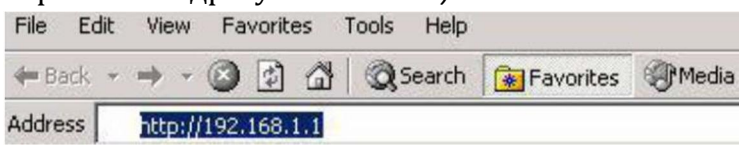

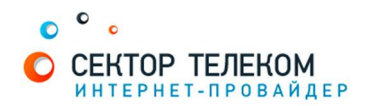

Появится страница, на которой Вам необходимо ввести данные, для входа в интерфейс пользователя. Для данного роутера данные имеют значения: пользователь admin, пароль admin. Для входа нажмите кнопку «Вход»

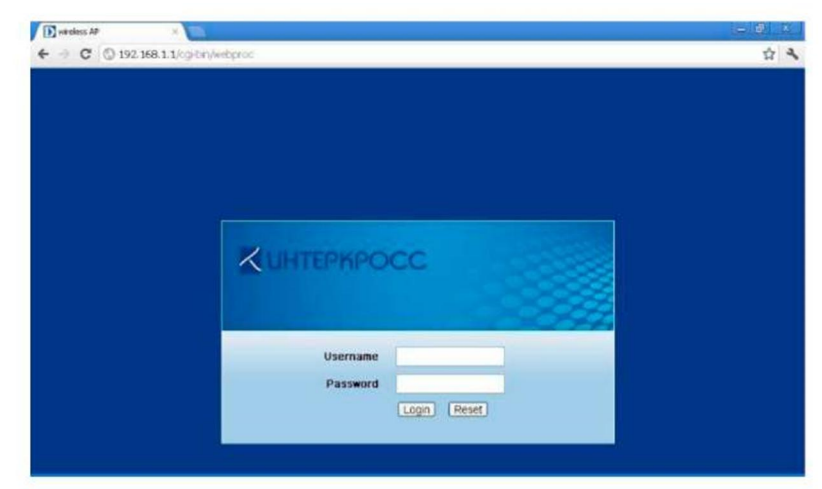

После загрузки, появится окно:

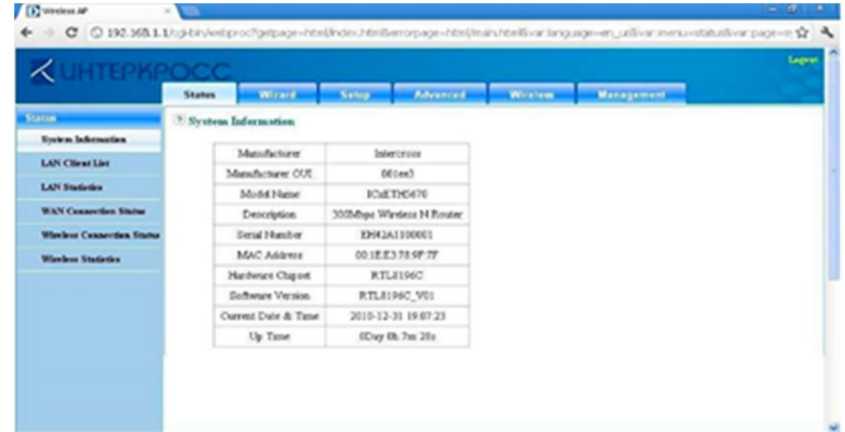

В верхней строке выберите заголовок Setup (1), далее в столбце выберите меню WAN (2) и нажмите кнопку Add(3)

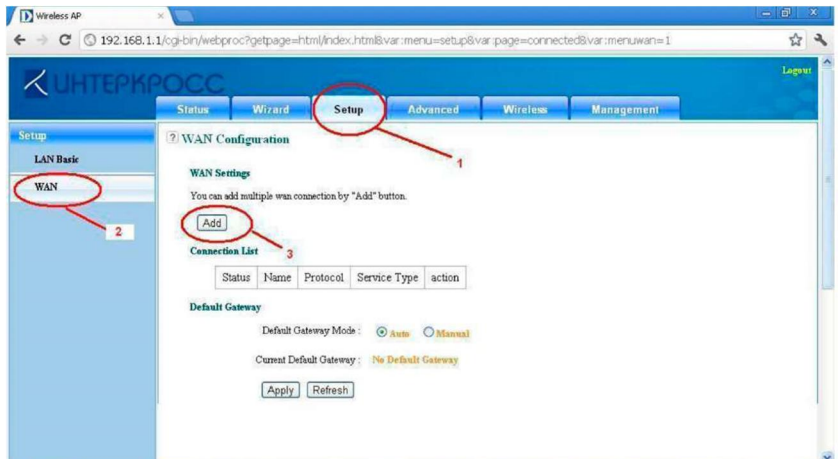

В меню Connection Type (1) выберите PPPoE. В полях PPPoE accaunt, PPPoE Password и Confirm Password (2) введите соответственно: Ваш логин для подключения к интернету, пароль и подтверждение пароля. Соответственно, Authentication Method: Auto, MTU: , Dial Type: Always One, Static IP не ставится, NAT по умолчанию, DNS: Auto.

Далее нажмите кнопку Apply(3) для применения настроек.

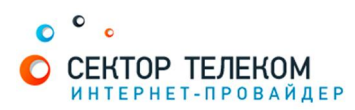

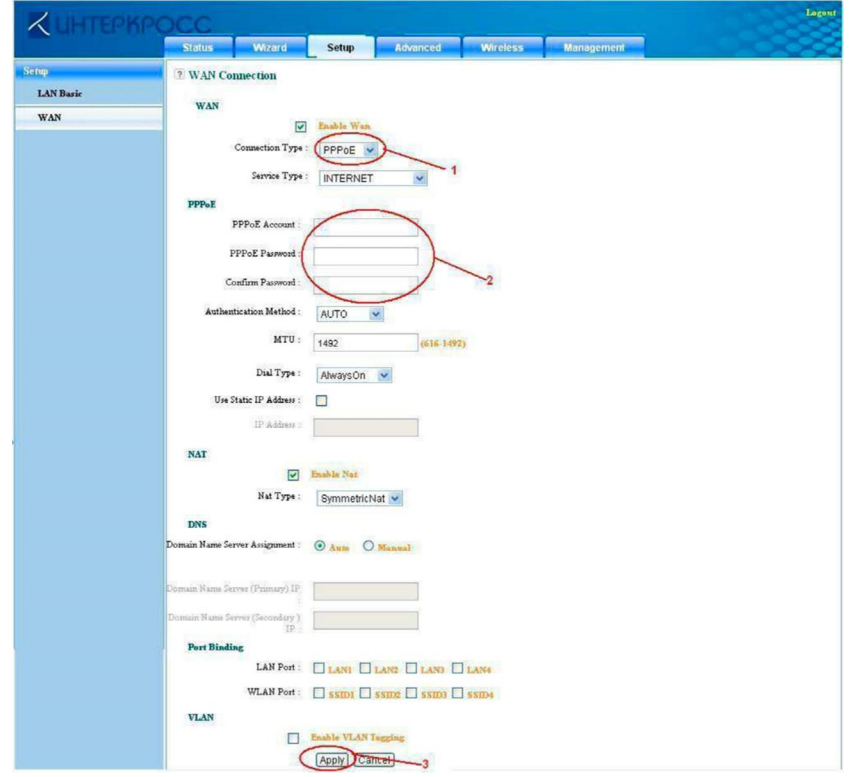

### Настройка подключения к Wi-Fi-сети

Wi-Fi-роутер уже имеет заводские настройки соединения с Wi-Fi- сетью. Название Wi-Fi-сети и пароль доступа к ней, указаны на наклейке, которая размещается на оборотной стороне устройства.

1. Убедитесь, что Wi-Fi включен. На рисунке изображено содержание меню Wireless (1) в верхней строке. Галочка Enable Wireless (2) включает беспроводной интерфейс. Кнопка Submit (3 фиксирует настройки в памяти устройства

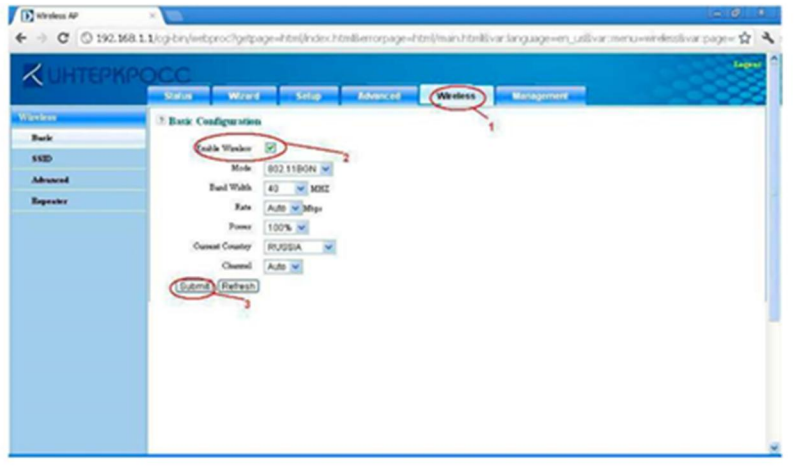

2. Выбирете пункт SSID в столбце слева, В меню SSID (1) Вы можете ввести название вашей беспроводной сети (используются только латинские символы) В разделе Wireless Security (2) Вам предлагается включить шифрование Вашей сети. Ставим точку напротив пункта Enable.

В меню Authentication предлагается выбрать алгоритмы шифрования. Рекомендуем выбрать WPA2/PSK.

В поле Preshared Кеу введите ключ шифрования для вашей сети: не менее 8 символов, используя латинские буквы и цифры. Кеу Туре: TKIP+AES.

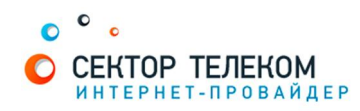

## Сохраните настройки, нажав кнопку Submit (4)

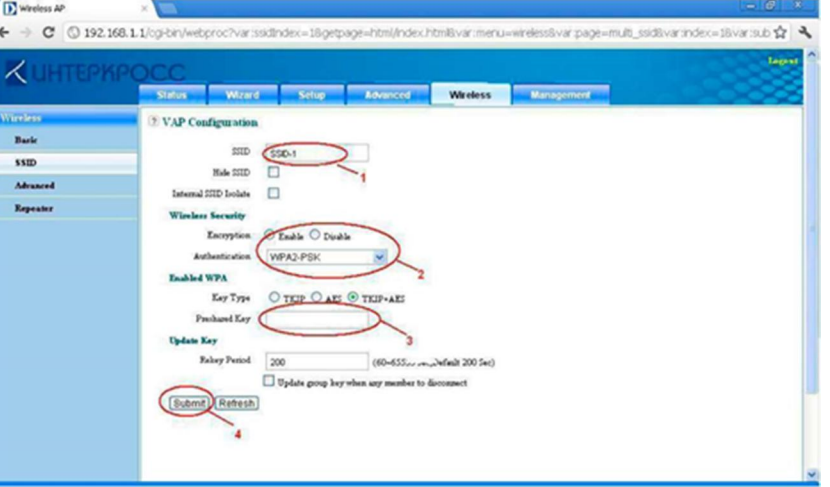

Настройка роутера завершена!